## SOLICITAÇÃO DE BANCA DE DEFESA DE TRABALHO FINAL

1. Aluno(a) acessa com CPF e sua senha do acesso ao SIGECAD. Na barra de ferramentas superior, selecione a opção: Solicitar – Defesa, conforme tela abaixo:

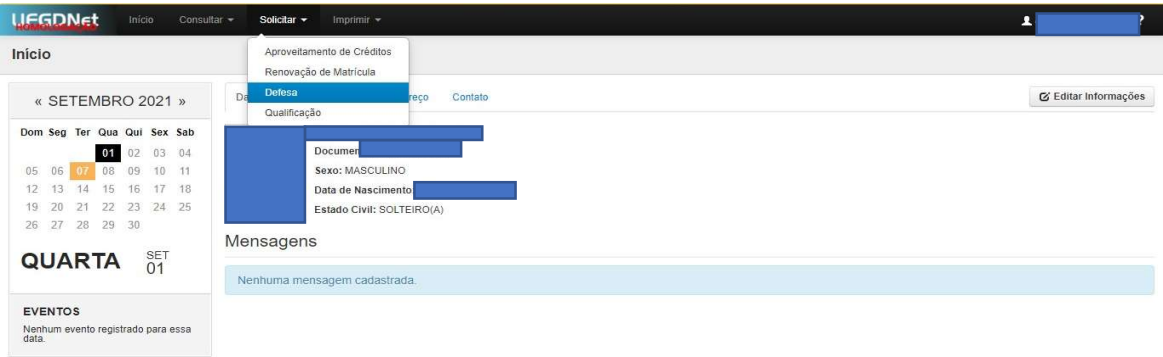

2. Na tela seguinte, selecione a opção Solicitar Defesa no canto esquerdo superior, como demonstra a tela abaixo:

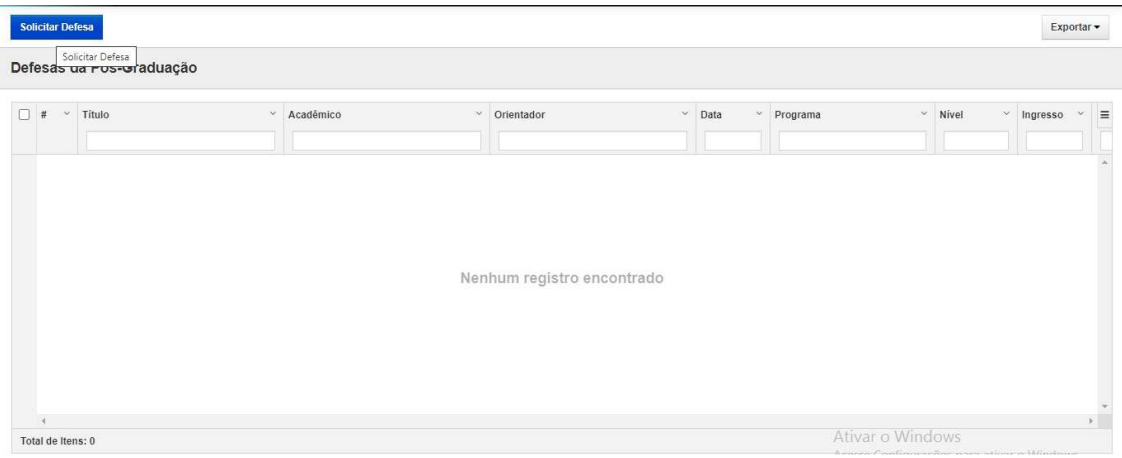

3. Caso não tenha registro no sistema de exame de qualifcação fnalizado, aparecerá a seguinte mensagem de erro:

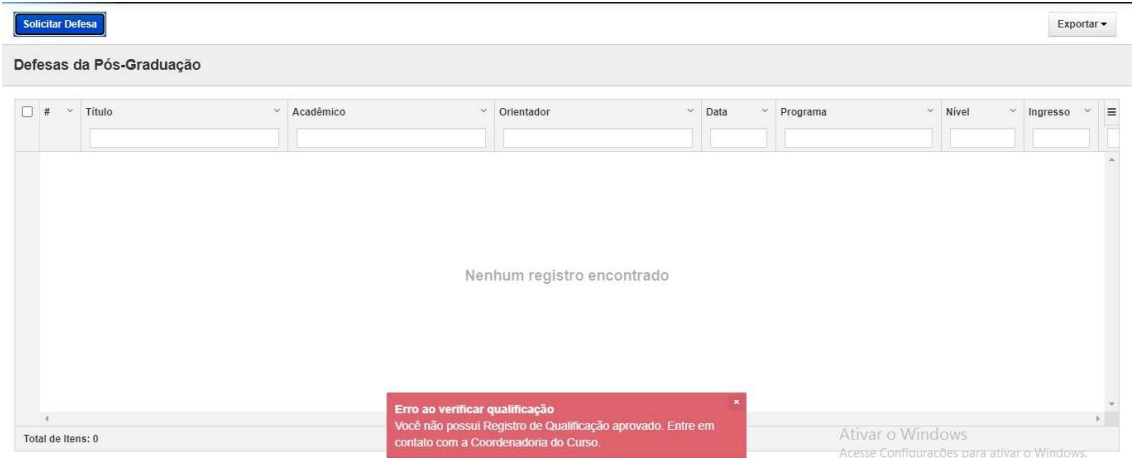

Isso signifca que você não tem registro no sistema de aprovação em exame de qualifcação. Contate a secretaria do programa e solicite o registro da aprovação para dar continuidade ao procedimento.

4. Se sua qualificação estiver registrada no sistema, a tela seguinte solicitará os detalhes relativos à defesa. Preencha com os dados solicitados e clique em Salvar no canto superior direito:

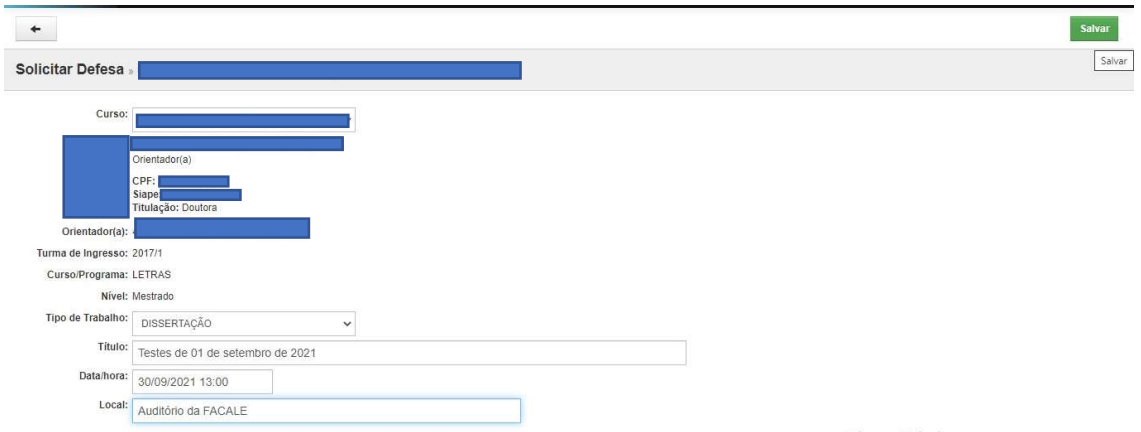

5. Na tela seguinte, o(a) aluno(a) deve informar os nomes das pessoas que comporão a banca juntamente com o(a) orientador(a), que a presidirá. Os nomes devem ter sido acordados previamente com a coordenadoria e estar de acordo com o que estipula o Regulamento do Programa de Pós-Graduação. Note que no campo superior esquerdo há as opções de Alterar e Remover, caso seja necessário alterar as informações salvas na tela anterior ou excluir o pedido todo.

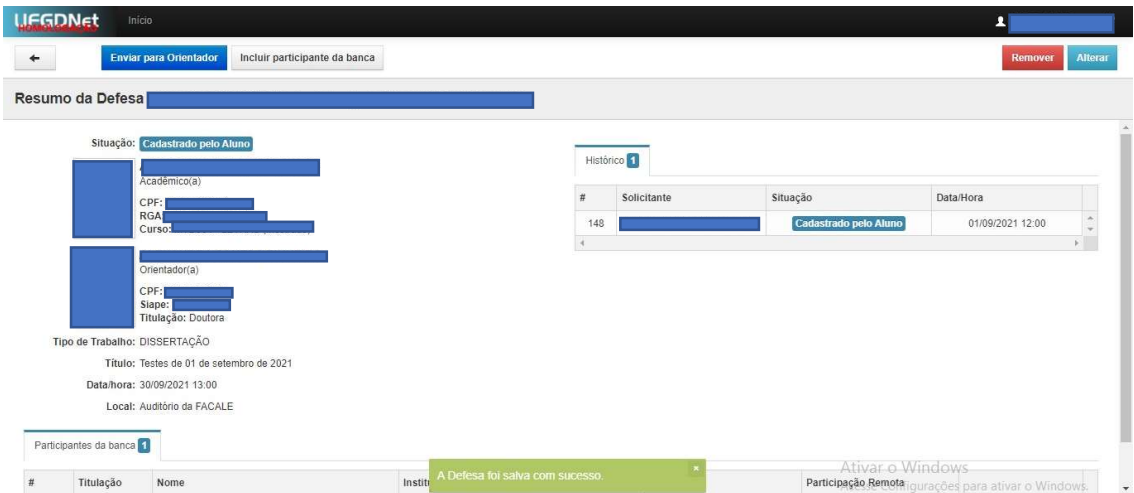

6. Na barra de ferramentas no alto da tela, clique no botão Incluir Participante da Banca e selecione nome e tipo de participação. As pessoas que vão compor a banca devem estar previamente cadastradas no sistema. Para saber se uma pessoa está cadastrada ou solicitar um novo cadastro, o(a) aluno(a) deve entrar em contato com a secretaria do programa.

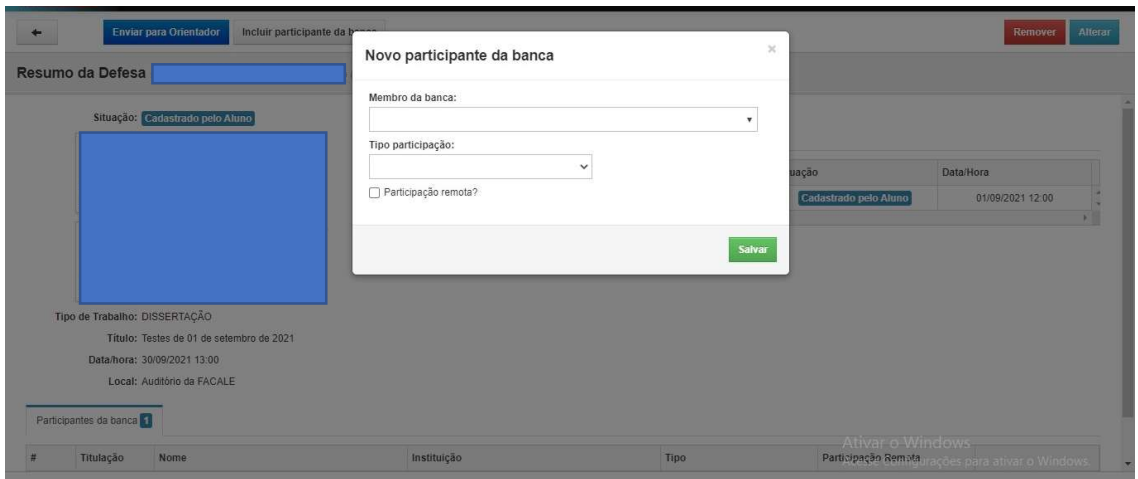

7. Preencha os dados solicitados e clique em salvar. Caso algum membro vá participar de forma remota da defesa, marque a opção Participação Remota. Esse passo é muito importante, pois gerará documentos adicionais relativos a essa modalidade de participação.

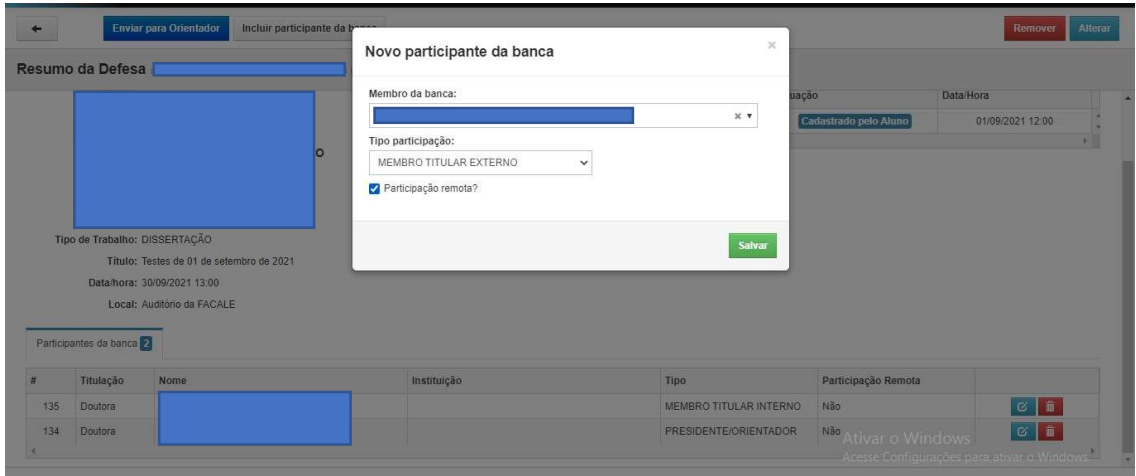

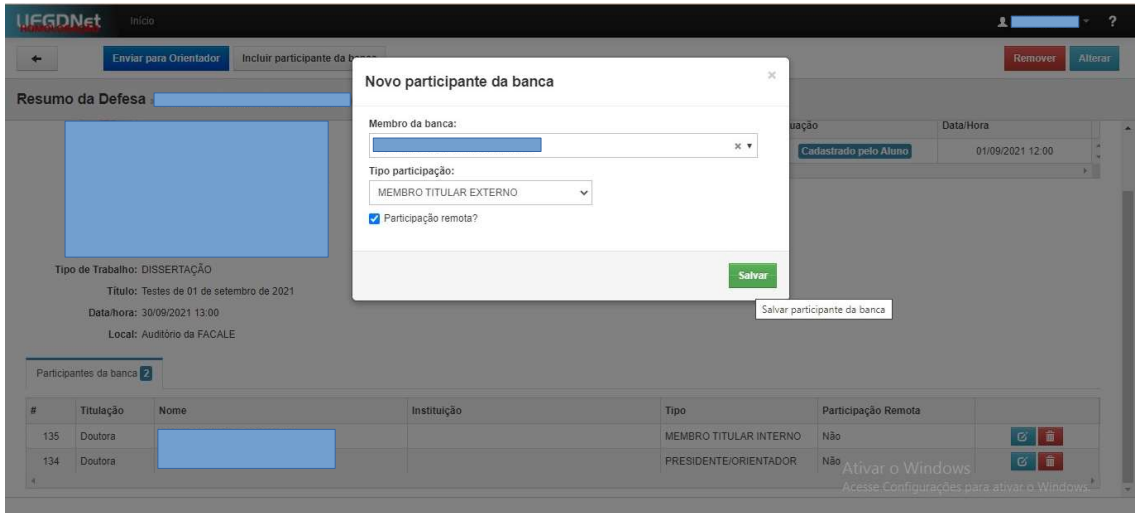

8. O(a)s membro(a)s da banca serão inseridos um a um. Verifique a quantidade e tipo necessários com seu/sua orientador(a). Só encaminhe para aprovação quando todo(a)s estiverem incluído(a)s. Não esqueça o(a)s suplentes (um(a) para mestrado e dois/duas para doutorado)!

9. Confra a lista de membro(a)s da banca. Caso precise alterar dados ou remover algum nome, clique no ícone de alterar ou remover ao lado do nome, conforme tela a seguir:

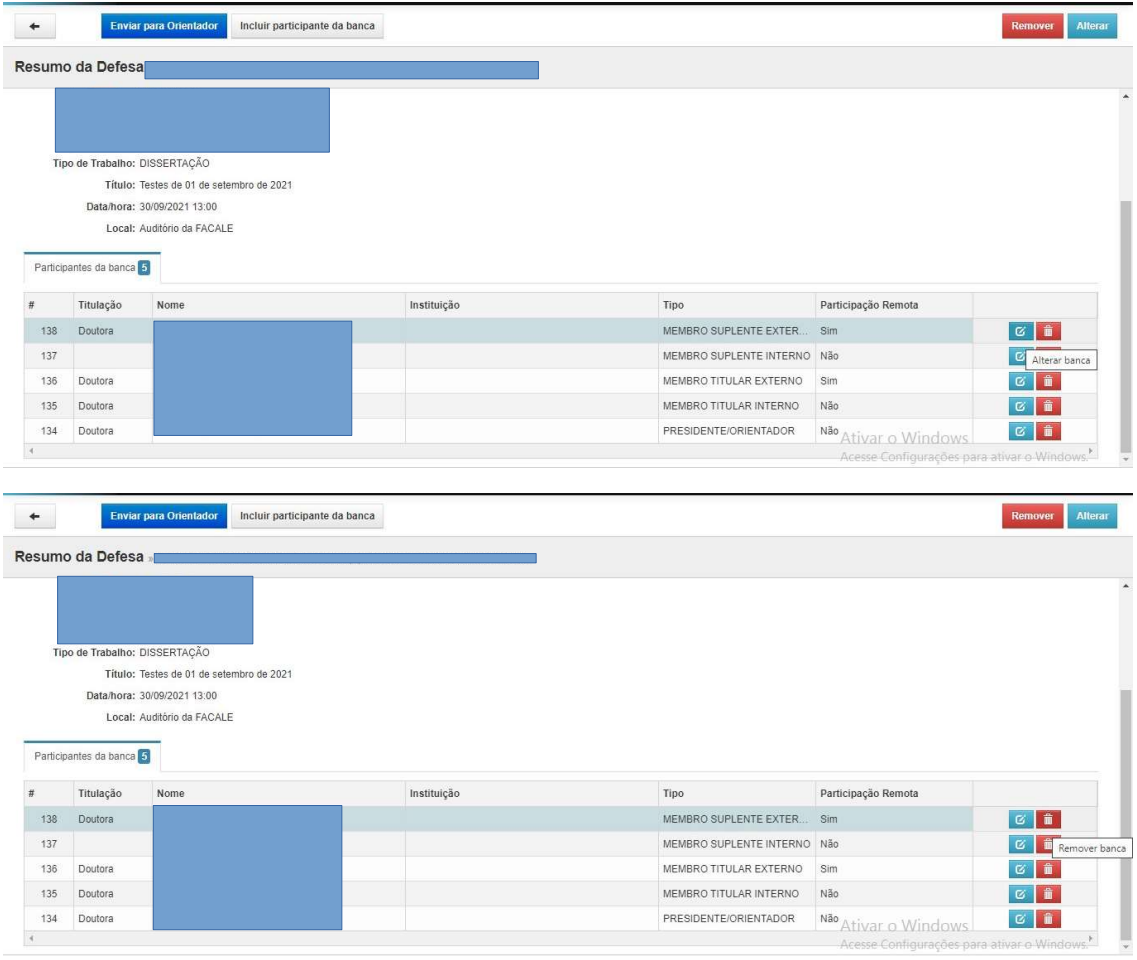

10. Após confrmar que está tudo correto, clique no botão Enviar para o(a) orientador(a) na barra superior da tela:

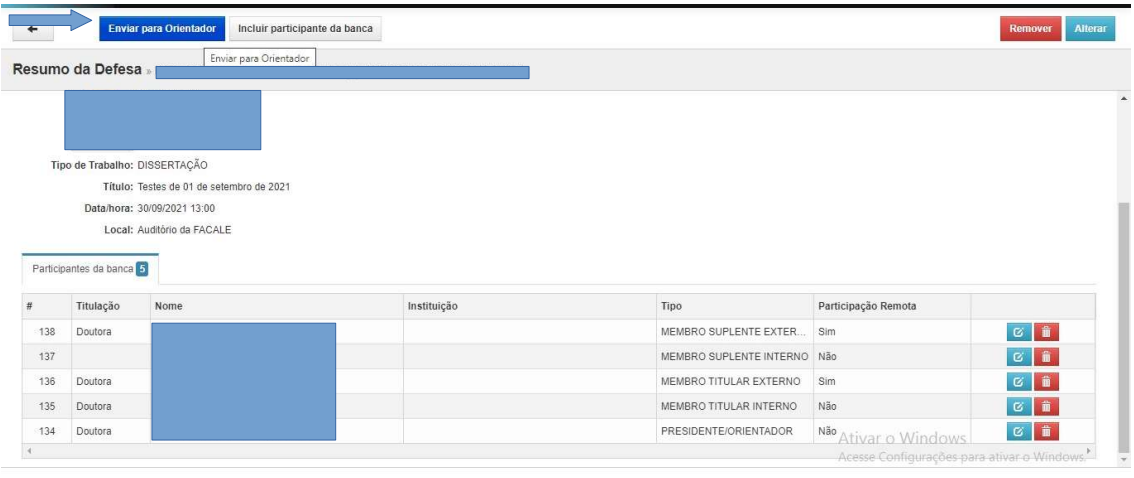

11. O sistema informará que a operação teve êxito com uma mensagem. Veja na tela a seguir:

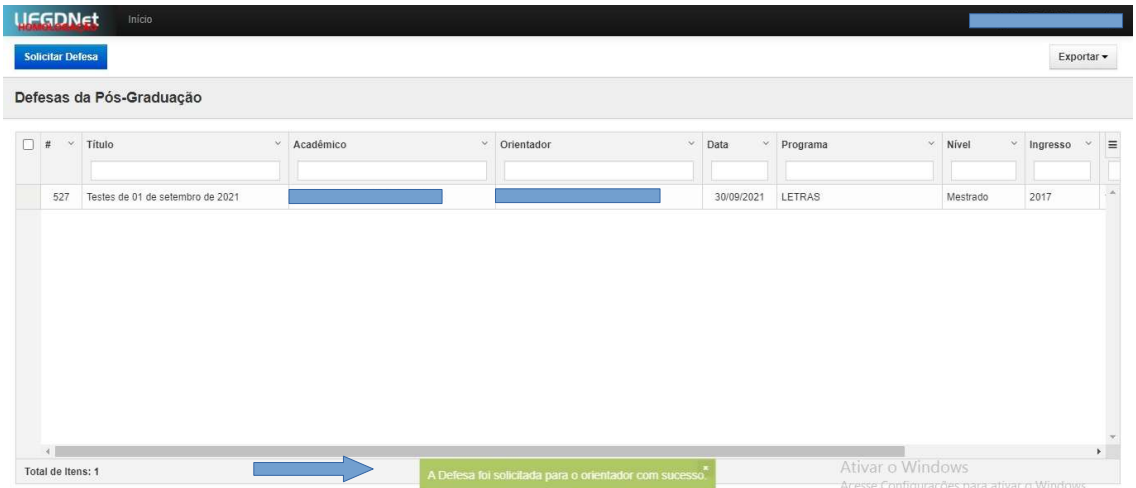

12. Caso o(a) orientador(a) devolva para correções, o(a) aluno(a) receberá um e-mail informando. Nesse caso, o sistema deve ser acessado novamente pelo(a) aluno(a), que deve selecionar o pedido de defesa devolvido e realizar as alterações solicitadas.

13. Quando a solicitação é aprovada pelo(a) orientador(a) e pela coordenação do curso, a situação passa a ser Aprovado pelo Coordenador.

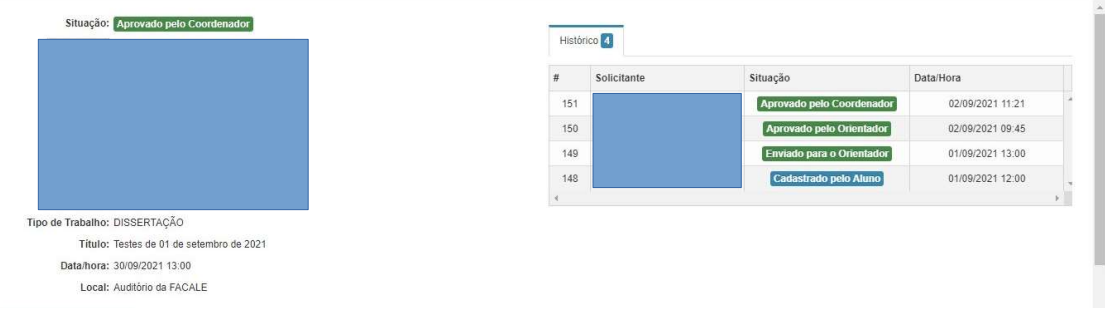

Dúvidas e erros? Enviar para o e-mail: propp.diplomas@ufgd.edu.br - se possível, com print das telas, quando for erro nos pedidos de defesa e qualificação.

COPG/PROPP/UFGD

Atualizado em jan/2022